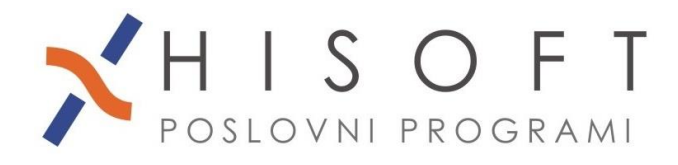

## **IZPIS PODATKOV ZA DOHODNINO 2017**

- **1.** Ne glede na to, da vam kot izplačevalcu dohodkov na letni ravni ni več potrebno posredovali podatkov davčni upravi, morate podatke o izplačanih dohodkih še vedno pripraviti za prejemnike dohodkov. Podatke pripravite takole:
	- Iz menija izberite možnost: *Izpisi -> Vpis datuma izplačil.*
	- *Na formi, ki se odpre, kliknite na gumb Tiskanje. Pokaže se okno s kriteriji za izpis, kjer omejite obdobje tako, da dobite na zaslon seznam vseh obračunov iz leta 2017 in leta 2016. Seznam izpišite in preglejte, če so vse vrste in datumi izplačanih dohodkov pravilno vpisani.*
	- Nato določite položaj naslova prejemnika dohodkov na izpisu. To naredite z nastavitvijo: *Vzdrževanje->Nastavitev naziva-> zavihek Plačilna lista->Dohodn., plače v kuverto.* Vpišete lahko: LEVO, DESNO ali pa BREZ.
	- Iz menija izberite *Dodatni izpisi->Dohodnina->Izpis dohodnine – VIR.DAT.* Med kriteriji označite možnosti *izpis po posameznikih* in *po posameznih izplačilih* ter kliknite na gumb *Naprej*.
- **2.** Še vedno pa je preko sistema E-Davki potrebno oddati datoteko *VIRPN2.DAT*, ki vsebuje podatke o vplačanih premijah PDPZ po pokojninskem načrtu kolektivnega zavarovanja, če podjetje seveda ima tako zavarovanje sklenjeno. Preden začnete izpisovati podatke o vplačanih premijah naredite naslednje:
	- Na seznamu izplačil *preglejte, če so so vse vrste in datumi izplačanih dohodkov pravilno vpisani*.
	- Podatke o vplačanih premijah za prostovoljno dodatno pokojninsko zavarovanje dobite z ukazom *Dodatni izpisi->Dohodnina->Dodatno pokojninsko zavarovanje – VIRPN2.DAT .* Medtem, ko se oblikuje izpis o vplačanih premijah se v ozadju ustvari datoteka *VIRPN2.dat.*

*Datoteka VIRPN2.dat se shrani na mesto, ki ga imate vpisanega pod Vzdrževanje->Nastavitve naziva->zavihek Plačilni nalogi, vnos Pot za EPP in XML.*

- **3.** Datoteko *VIRPN2.DAT* uvozite na spletno stran **http://edavki.durs.si/** na naslednji način:
	- vstopite v E-Davke,
	- kliknite na besedilo *Izberi obrazec za oddajo novega dokumenta,*
	- iz seznama obrazcev izberite *KP-KPD Podatki za odmero dohodnine,*
	- kliknite gumb *Naprej*,
	- kliknite na gumb *Priloži datoteko,*
	- s pomočjo gumba *Prebrska*j poiščite mesto, kjer je shranjena vaša datoteka *VIRPN2.DAT* in nato potrdite izbiro z dvojnim klikom na datoteko *VIRPN2.DAT,*
	- kliknite na gumb *Prenesi datoteko*,
	- kliknite na gumb *Oddaj vlogo*,
	- prepišite varnostno kodo in kliknite na gumb *Podpis* ter
	- shranite *digitalno povratnico*.